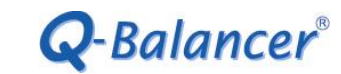

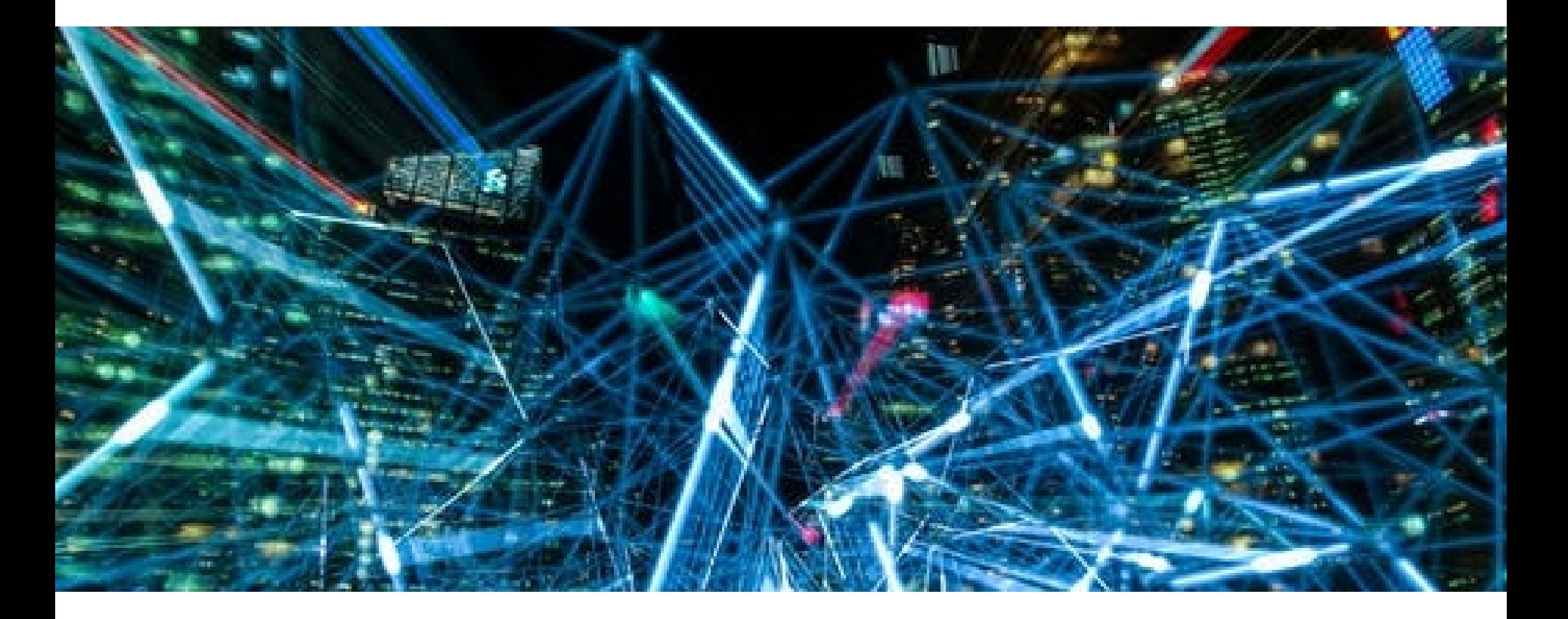

**How To Guide:** *Bridge Mode Configuration*

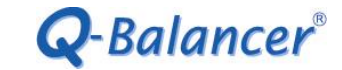

## *Introduction*

This article outlines the configuration of Bridge Mode on the Q-Balancer appliance. The following is a simplified version of bridge-mode network diagram, based on which the configuration example for bridge mode will be provided accordingly.

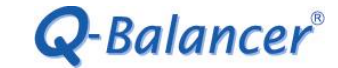

## *Diagram Example:*

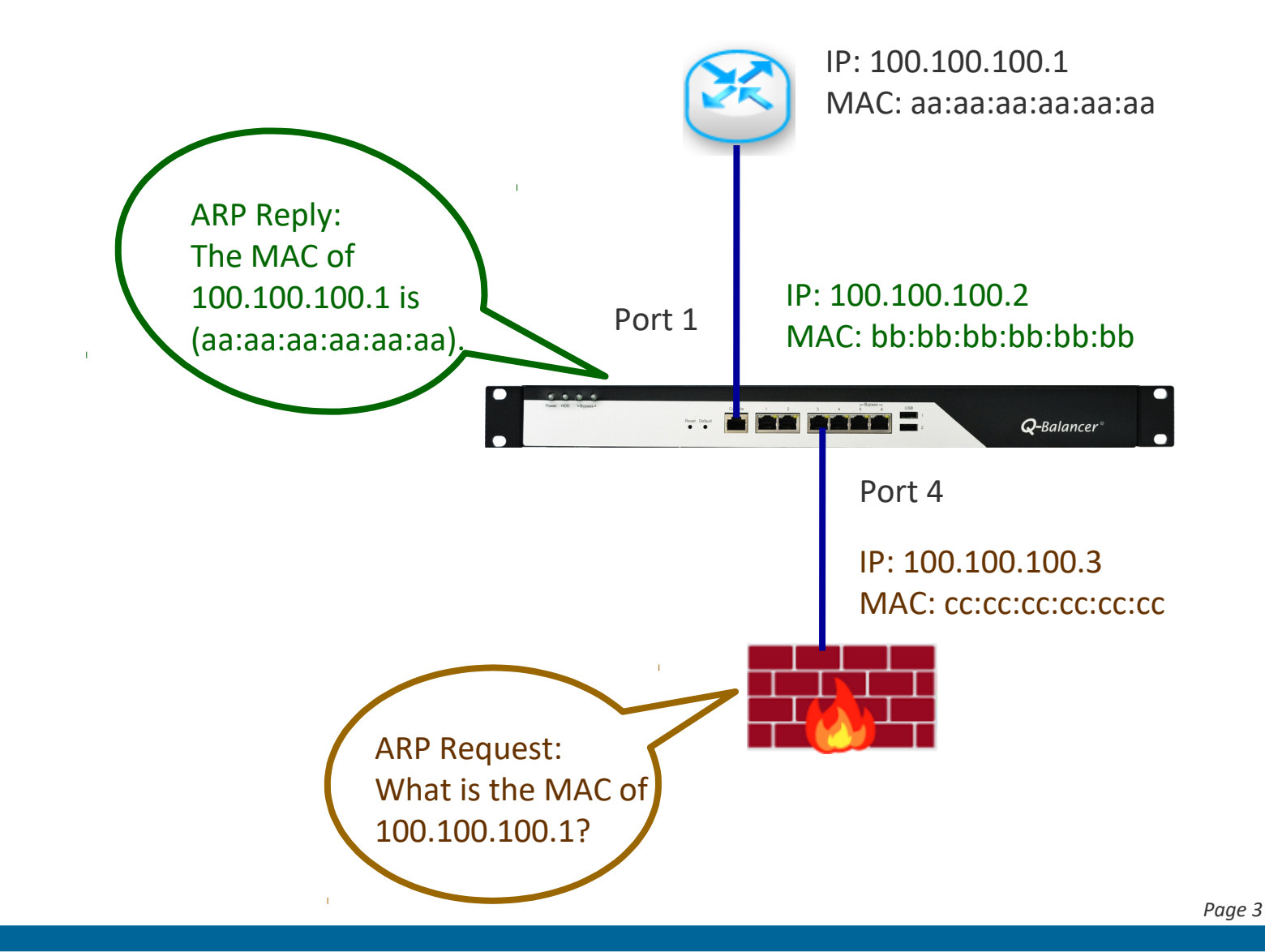

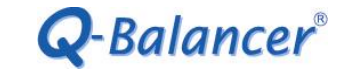

*Requirement*

As illustrated above, the Q-Balancer appliance is installed between router and firewall. The configuration is requested to:

1. Installed the Q-Balancer appliance without changing the legacy configuration on the existing network devices, router and firewall in this case.

2. Allow incoming requests to directly access IP hosts in transparent zone (Public IP Pass-through).

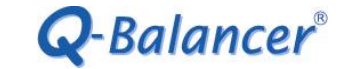

*Configuration*

Follow the steps below to complete the configuration for Bridge Mode:

- 1. WAN > ADD
- 2. Network > Bridge > ADD

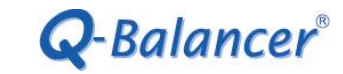

## *WAN > ADD*

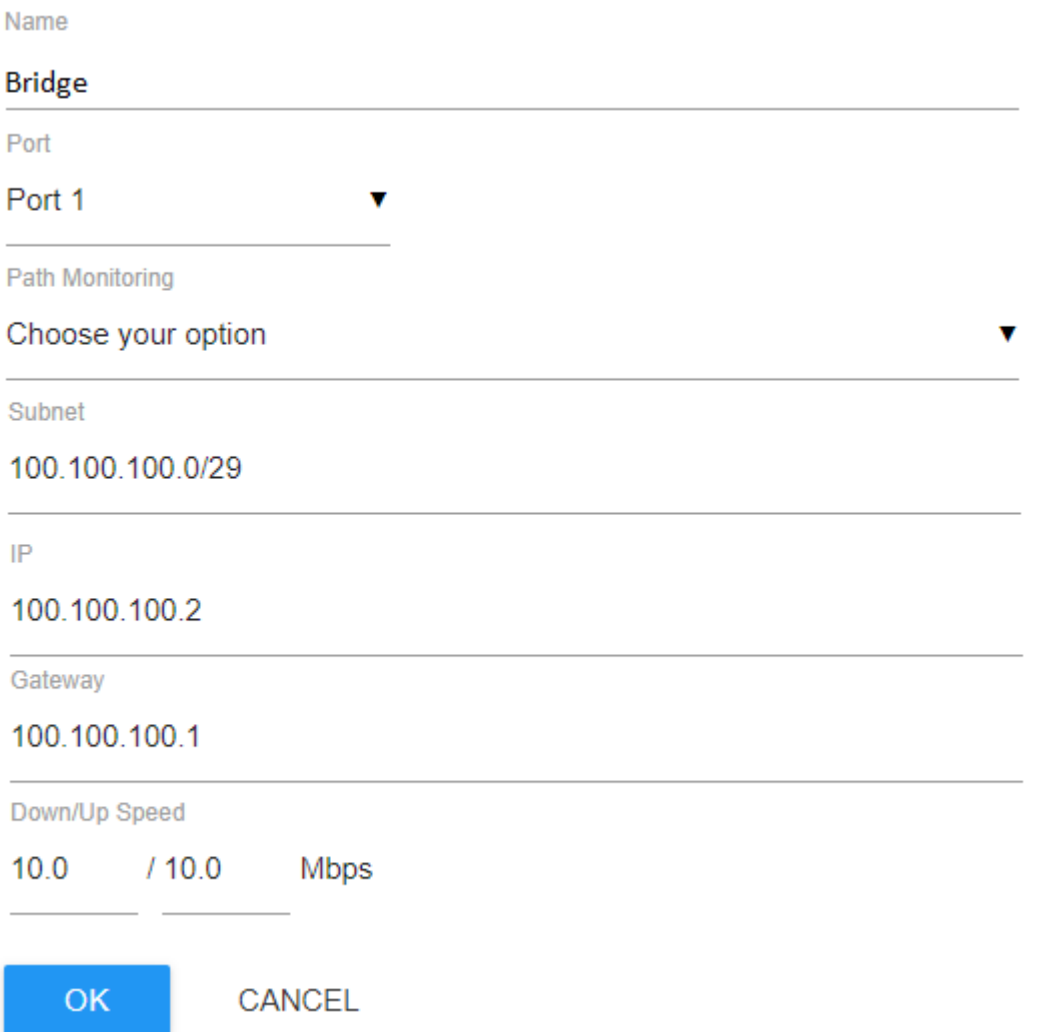

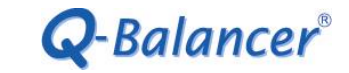

# *Network > Bridge > ADD*

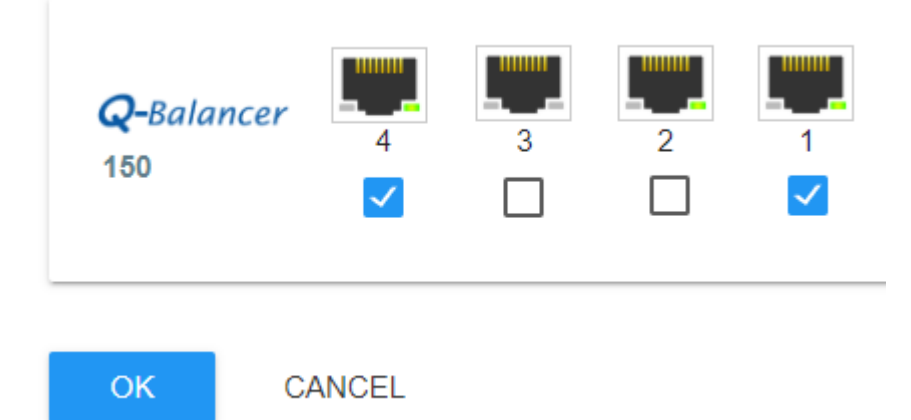

#### Click on *OK*. The setting of Bridge Mode appears as follows:

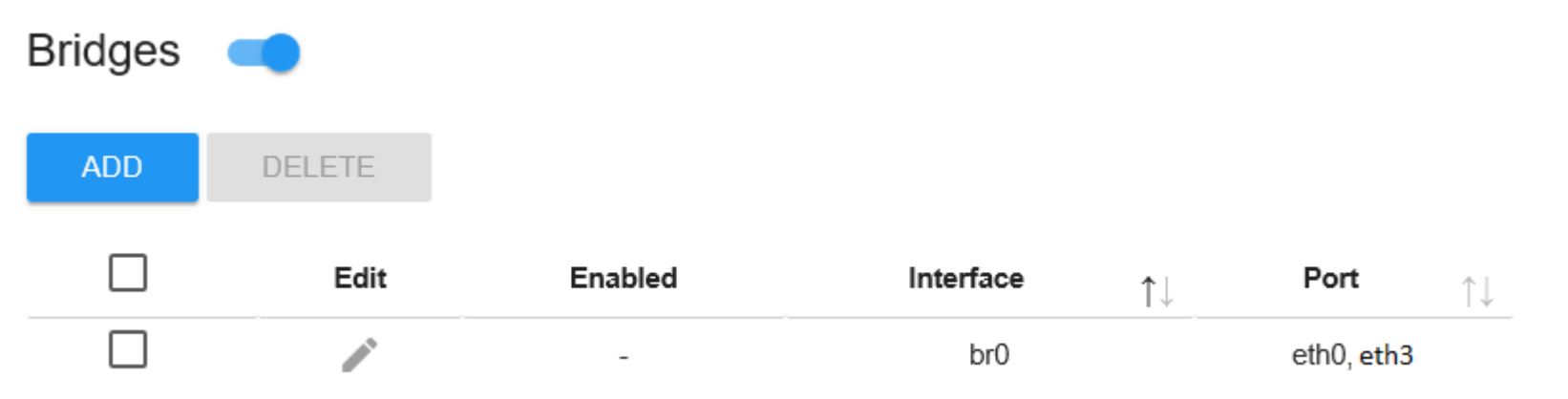

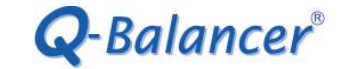

### *Done!*

The configuration for Bridge Mode is done at this stage. Check if the incoming requests can directly access the IP 100.100.100.3, which is an IP host in transparent zone.